# 2019 年度 がん治療認定医(歯科口腔外科) 教育セミナー受講・認定医試験受験 申込および受講・受験料支払いの 手引き

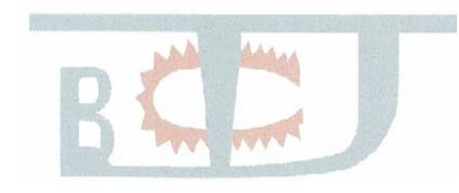

Japanese Board of Cancer Therapy

一般社団法人日本がん治療認定医機構

1.申込の流れ

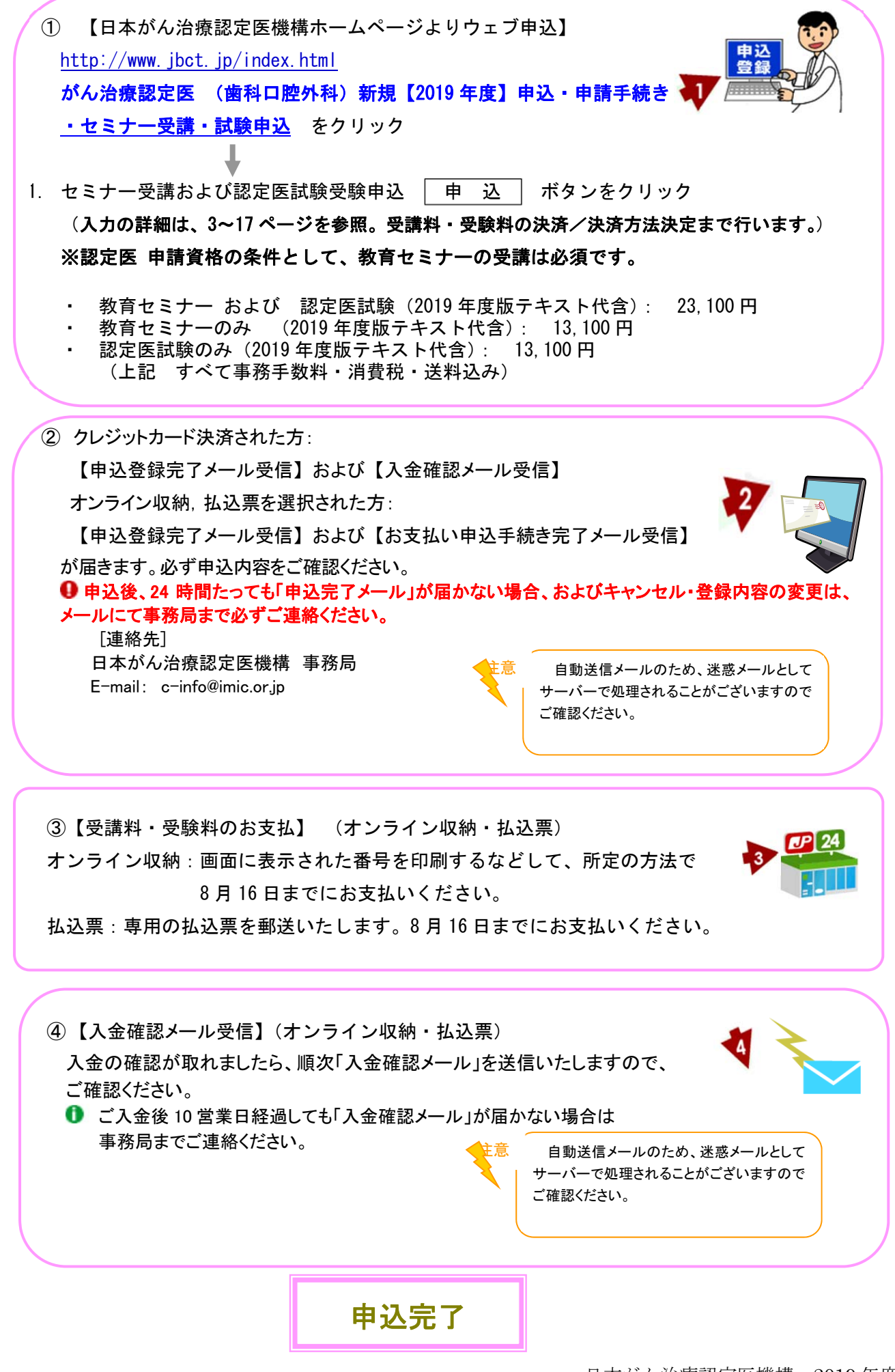

【今後のスケジュール・注意事項】

- 教育セミナー 実施日程 2019 年 11 月 9 日(土) 9:00~18:20(予定) 11 月 10 日(日) 9:00~11:55(予定)
- 認定医試験 実施日程 2019 年 11 月 10 日(日) 13:00~13:15(予定) 試験受付(受験票チェック) 13:20~15:20(予定) 試験時間 90 分
- 12019年度版テキストは、9月10日以降順次発送予定です。 セミナーは、テキストの予習を前提として行われます。 事前にテキストをお読みください。
- ■お送りした 2019 年度版テキストを紛失した場合は、別途購入となりますので ご注意ください。
- 受講・受験票に関するご連絡を、10 月中旬ごろに電子メールにて送付予定です。
- 今後のご案内およびお知らせは、ウェブサイト、E-mail および郵送にて行いますので、 都度ご確認をお願いいたします。
- 勤務先・メールアドレス等に変更があった際は、メールにて事務局まで必ずご連絡ください。 E-mail: c-info@imic.or.jp
- セミナー受講単位(10 単位)および試験合格は、5 年間有効です。 (2019 年度受講単位・試験合格は、2023 年度審査まで有効)

セミナー受講・認定医試験合格後、認定医審査に申請できます。 2019 年度 審査申請期間 試験合格発表後(2019 年 12 月中旬)~ 2020 年 1 月中旬 Web 登録

~ Web 登録締切1週間後 申請書類提出

### 2.WEB登録方法

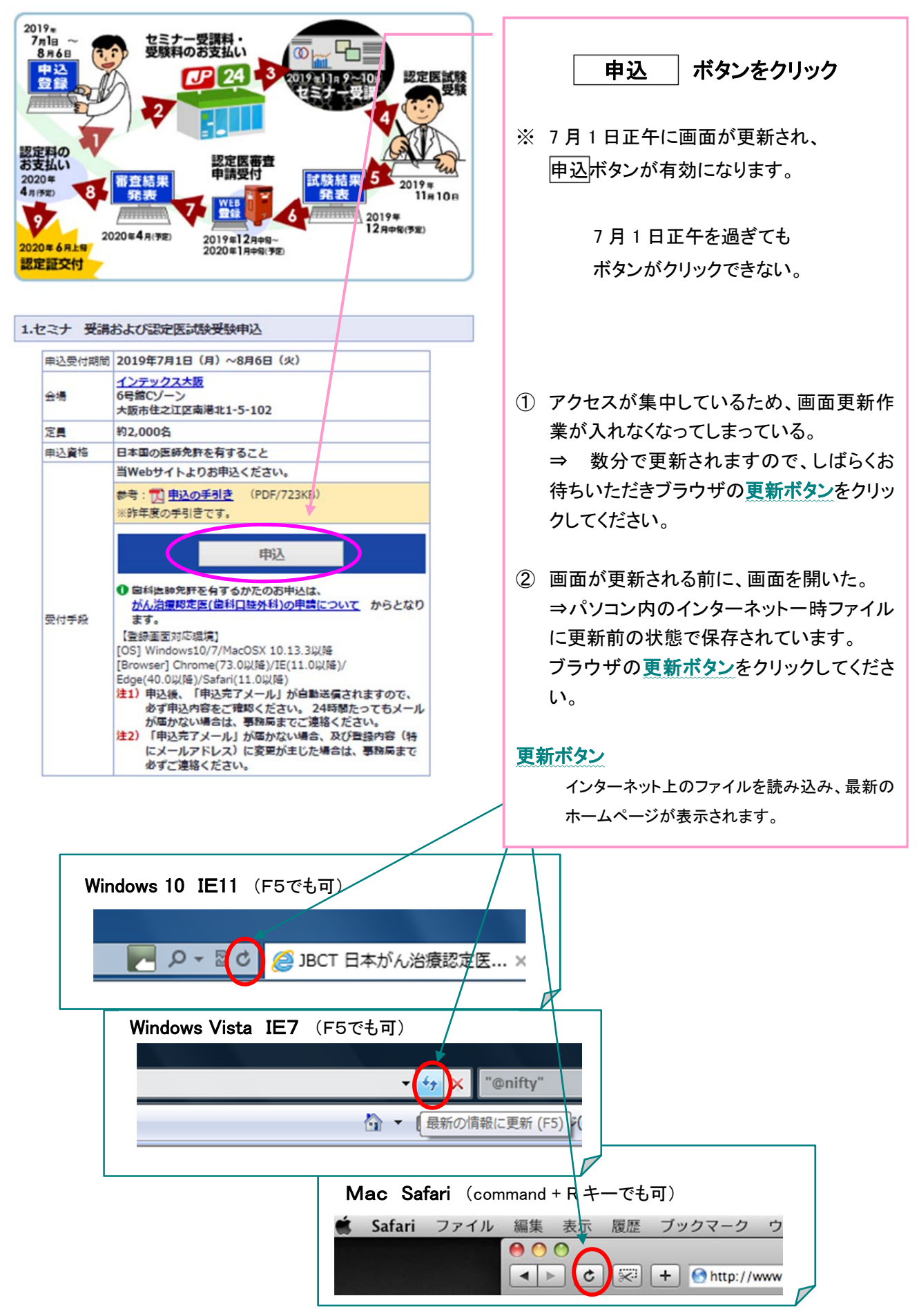

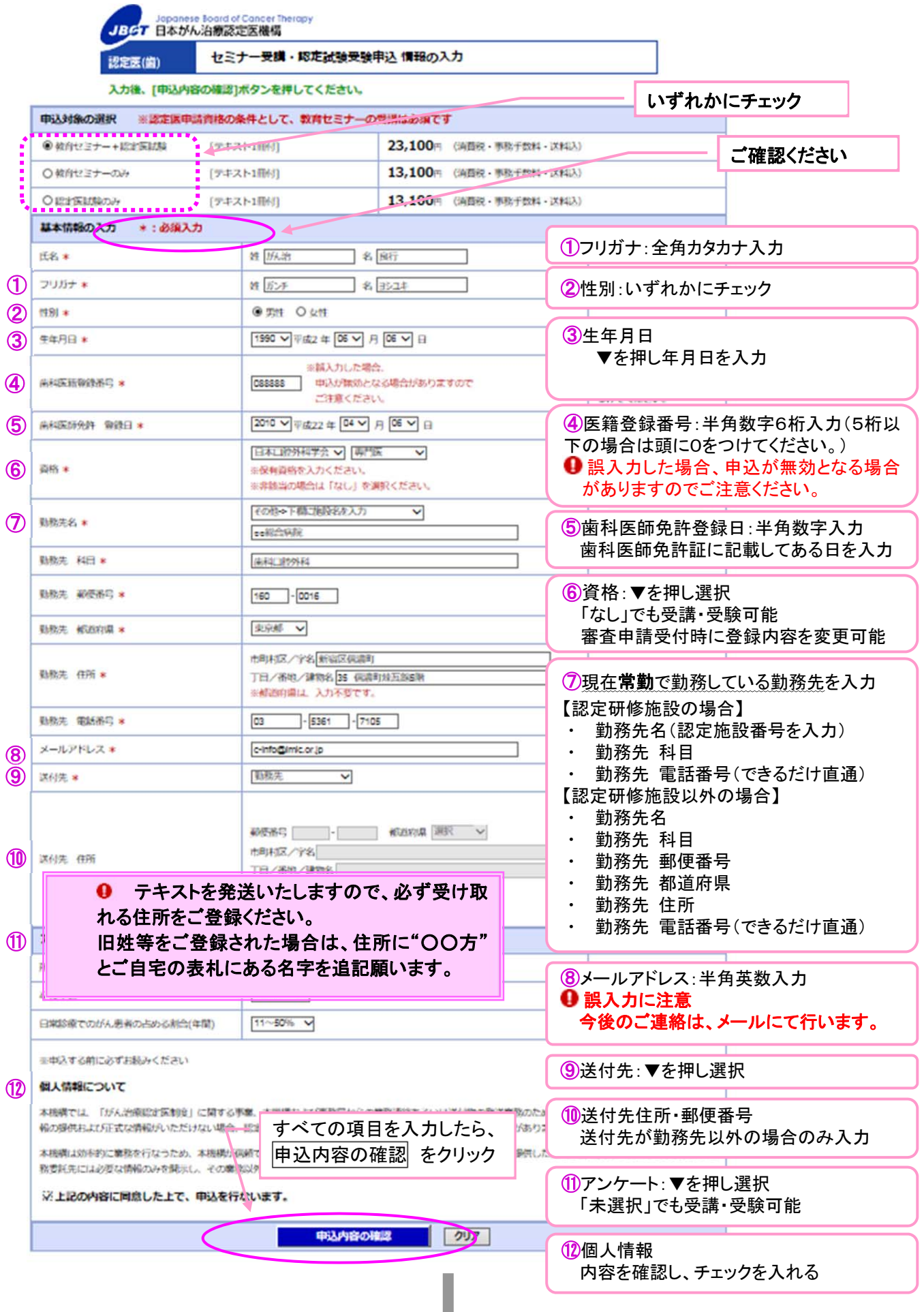

入力形式に誤りがある場合は、

・上部にエラーメッセージ

・該当項目の横にエラー内容

が表示されます。

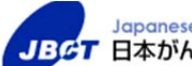

 $\mathbf{r}$ 

Japanese Board of Cancer Therapy<br>JBCT 日本がん治療認定医機構

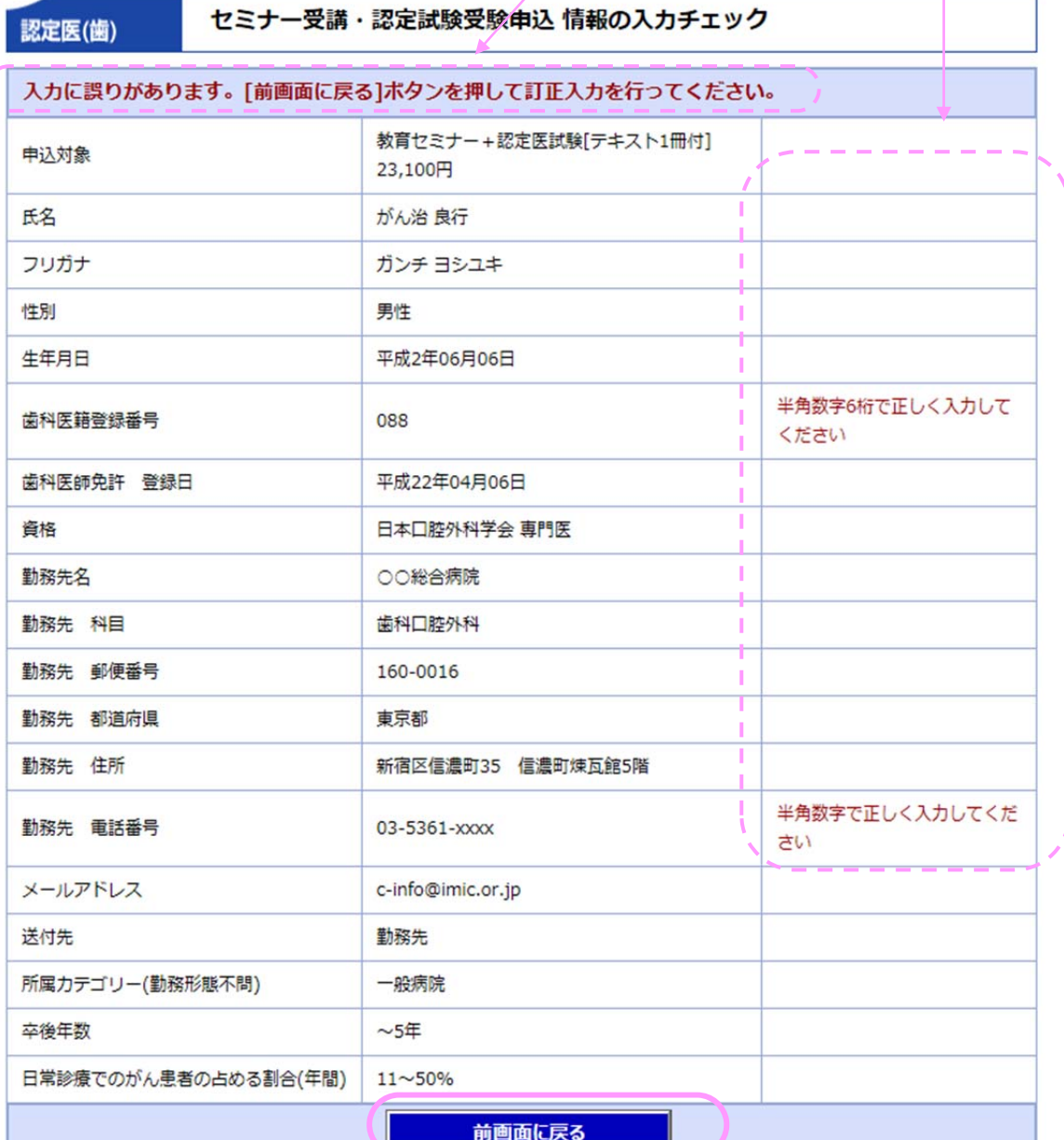

前画面に戻るボタンをクリックし、 入力内容を訂正してください。

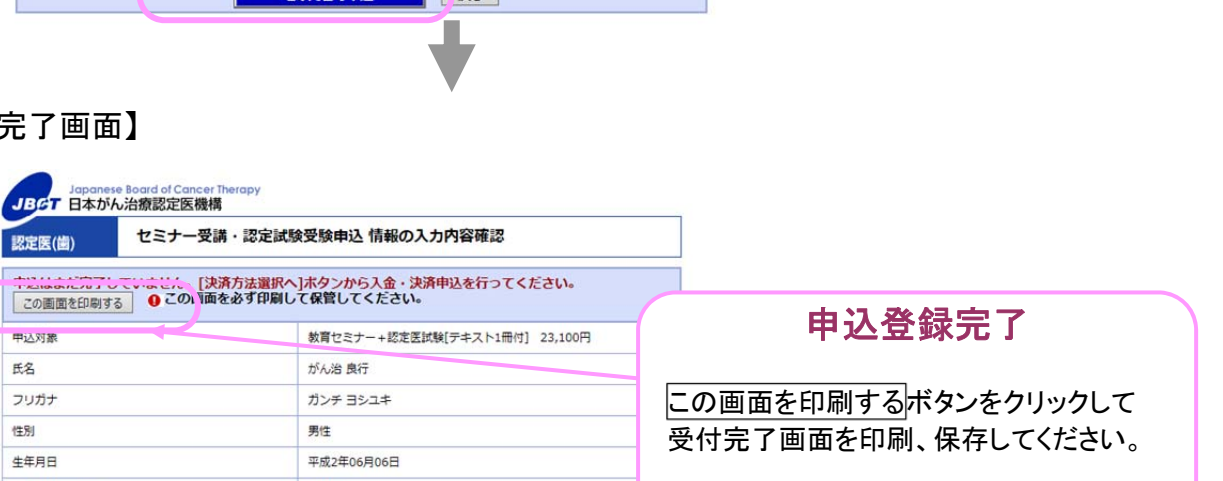

入力形式に問題がない場合

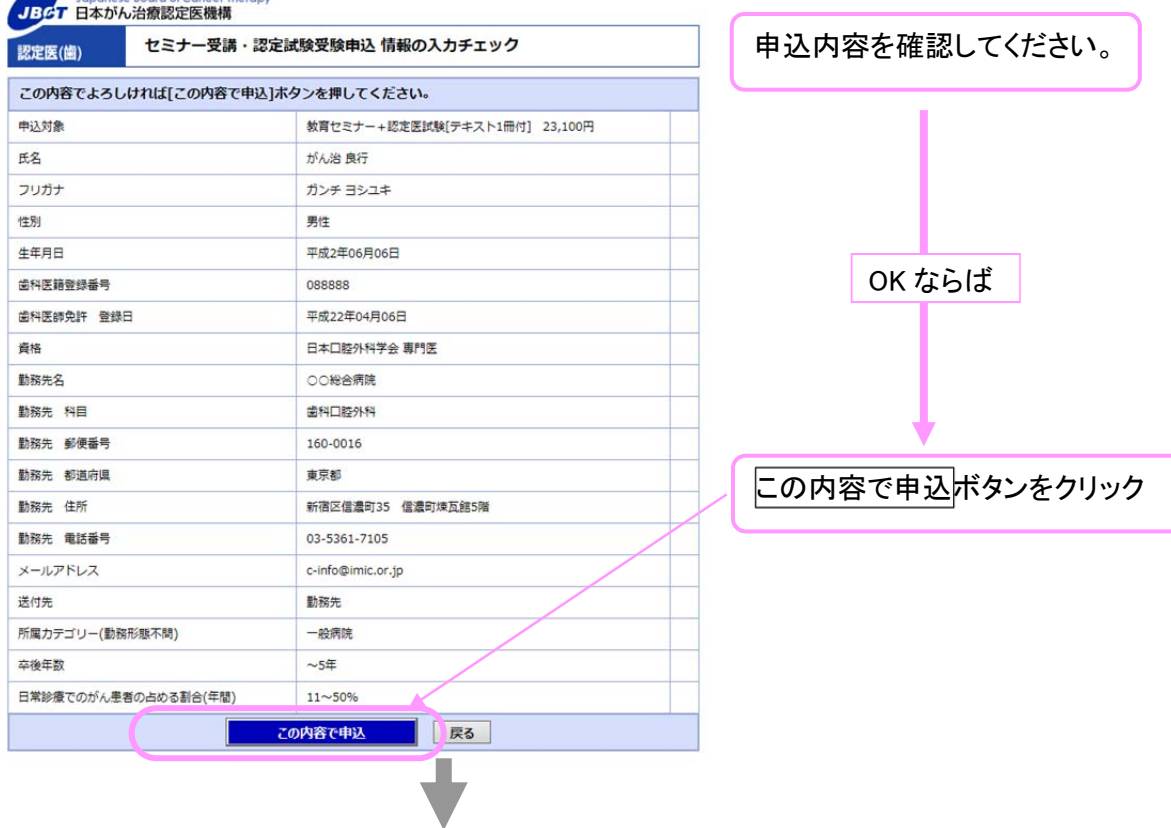

# 【申込登録完了画面】

認定医(歯) فتحددهم

甲込対象 氏名 フリガナ (生別) 生年月日 歯科医籍登録番号 歯科医師免許 登録日

資格 動務先名 勤務先 科目 動務先 郵便番号 動務先 都道府県 動務先 住所 勤務先 電話番号 メールアドレス 送付先

所属カテゴリー(勤務形態不問)

卒後年数

セミナ

فتقدم

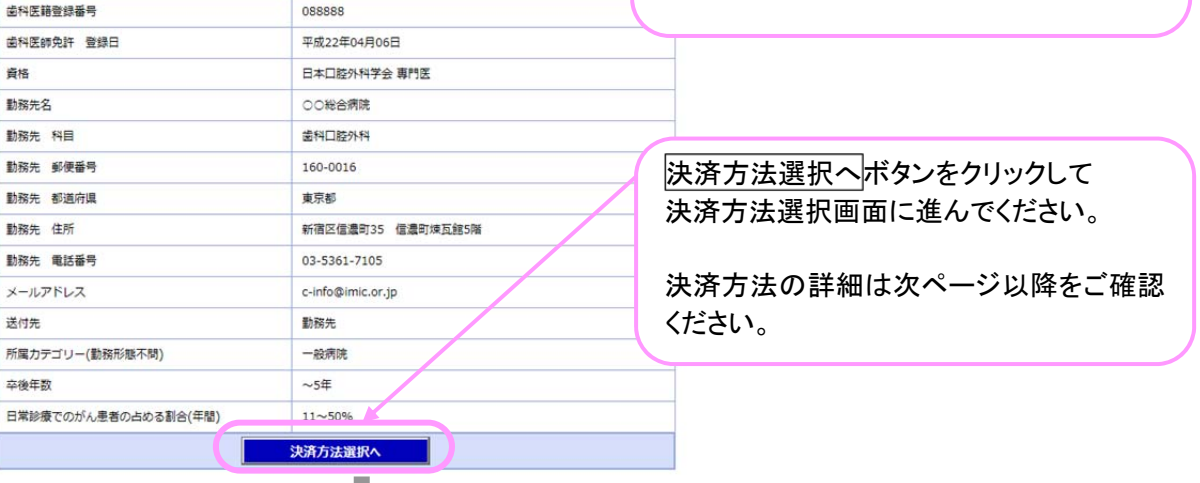

決済方法選択画面へ

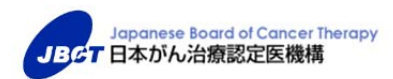

2019 年 6 月

セミナー受講料・認定医試験受験料 支払い方法の手引き

#### セミナー受講料・認定試験受験料の支払い方法

Step<sup>1</sup>

#### 決済(支払)方法を検討してください。

決済(支払)方法は、以下の方法から1つお選びいただきます。

- 1. クレジットカード決済
- 2. オンライン収納 3種類(コンビニ、銀行 ATM、ネットバンキング)
- 3. 払込票作成

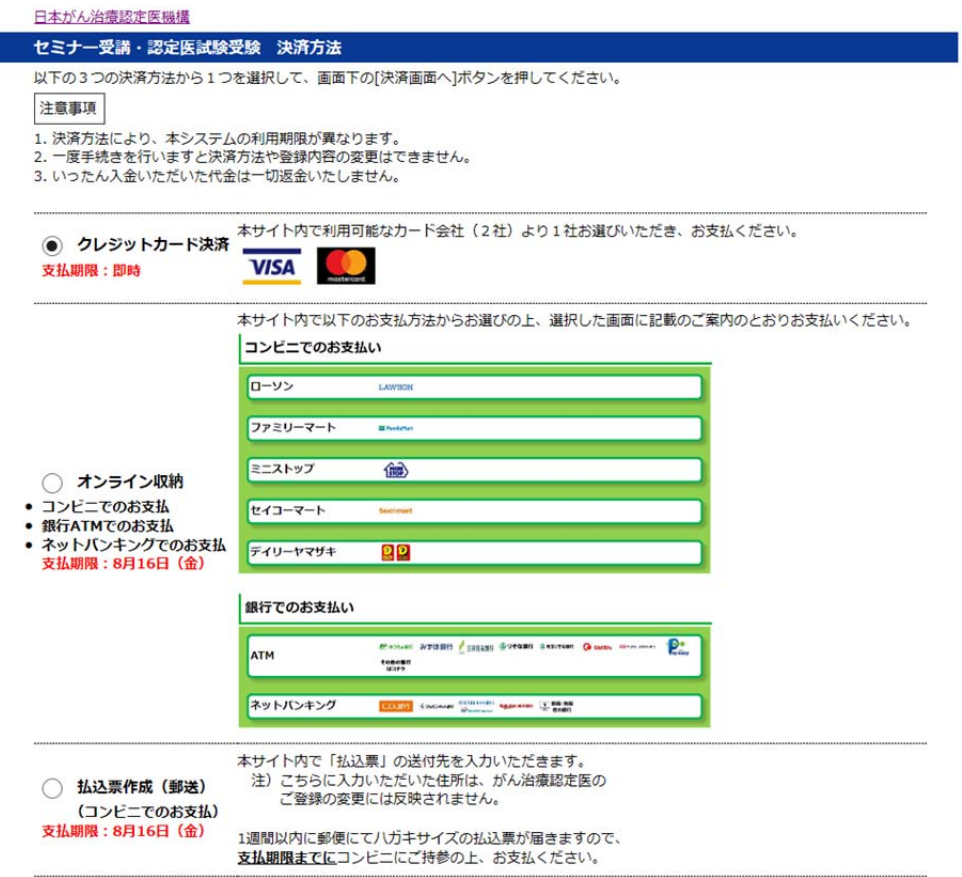

#### 以下の注意事項をよくお読みください。

決済(支払い)方法により、ご注意いただく内容も異なりますので、ご一読の上、決済(支 払い)方法をご選択ください。

注意事項 ※全ての決済(支払い)方法に共通

Step 2

- 1. このシステムを利用してのお支払い手続は一回限りとなります。手続きが完了しますと、決済方法や 登録内容の変更はできません。
- 2. 決済方法により、支払い期限が異なります。
- 3. いったん入金いただいた代金は一切返金いたしません。

<mark>クレジットカード決済の注意事項</mark> ※<mark>支払い期限: 即時</mark>

ご利用可能なカード会社は、VISA と Master の2社のみとなります。画面の指示に従って決済を完了して ください。決済まで完了した段階で申込登録も完了します。決済完了画面に領収書が印字されますので、 必要な方はその場でブラウザの印刷機能にてプリントアウトしてください。(画面を閉じると印刷できなく なります。)

<mark>オンライン収納での注意事項</mark> ※<mark>支払い期限: 8月 16日(金)</mark>

● コンビニでのお支払い ご利用可能なコンビニは、ローソン、ファミリーマート、ミニストップ、セイコーマート、デイリーヤマザキ の5社となります。(セブン-イレブンはご利用できません。) コンビニ名選択後、「お客様番号」と「確認番号」(または、QR コード、オンライン決済番号など)が表示 されます。お支払いする際に必要な情報ですので、必ずメモを取る、印刷するなどしてコンビニにご持 参の上、支払い期限までにお支払いください。なお、コンビニが発行する領収書は、お手元で保管くだ さい。(本機構に提出いただく必要はありません。)

**● 銀行 ATM(ペイジー)でのお支払い** 

銀行 ATM 選択後、「収納機関番号、お客様番号、確認番号」が表示されます。お支払いする際に必要 な情報ですので、必ずメモを取る、印刷するなどして銀行 ATM にご持参の上、支払い期限までにお支 払いください。なお、お支払い後に発行される明細票は、お手元で保管ください。(本機構に提出いただ く必要はありません。)

● ネットバンキングでのお支払い (※ 利用契約のない方は、ご利用いただけません。) ネットバンキング選択後、引き続きご自身が利用契約されているネットバンキングの金融機関を選択し、 ログインの上、支払い期限までにお支払いください。なお、ネットバンキングによるお支払いは、本サイ ト経由からのみ行うことができ、その他サービスからはご利用できません。 領収書は発行されませんので、領収書が必要な場合は、クレジットカード決済またはコンビニでのお支 払いをご選択ください。

|払込票作成の注意事項| ※<mark>支払い期限: 8月 16日(金)</mark>|

本サイト内で「払込票」の送付先をご入力いただきますが、こちらに入力いただいたご住所は、がん治療 認定医のご登録の変更には反映されません。

お申込み後3営業日以内に、郵便にてハガキサイズの払込票が届きますので、コンビニにご持参の上、 支払い期限までにお支払いください。なお、コンビニで支払い後に発行される「納付書兼領収書」は、お 手元で保管ください。(本機構に提出いただく必要はありません。)

8

## 1. クレジットカード決済

(1) ラジオボタンを押し、最下段の[決済画面へ]ボタンを押してください。

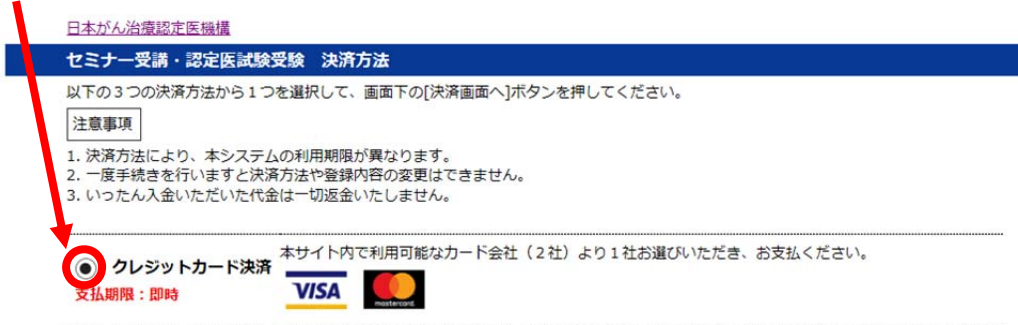

(2) お支払い金額と氏名を確認し、[カード情報入力]ボタンを押してください。

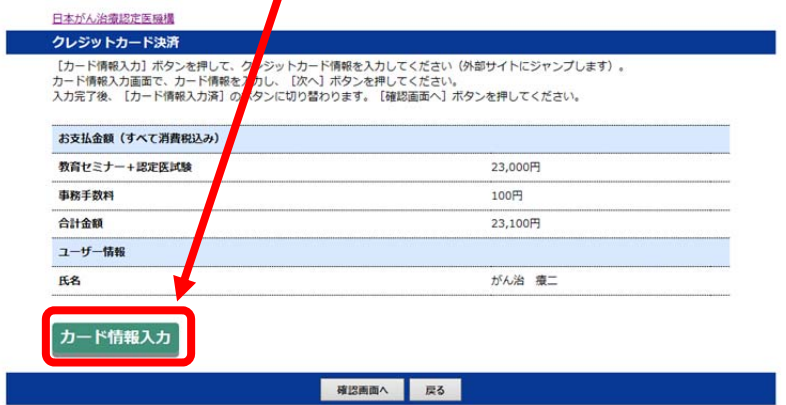

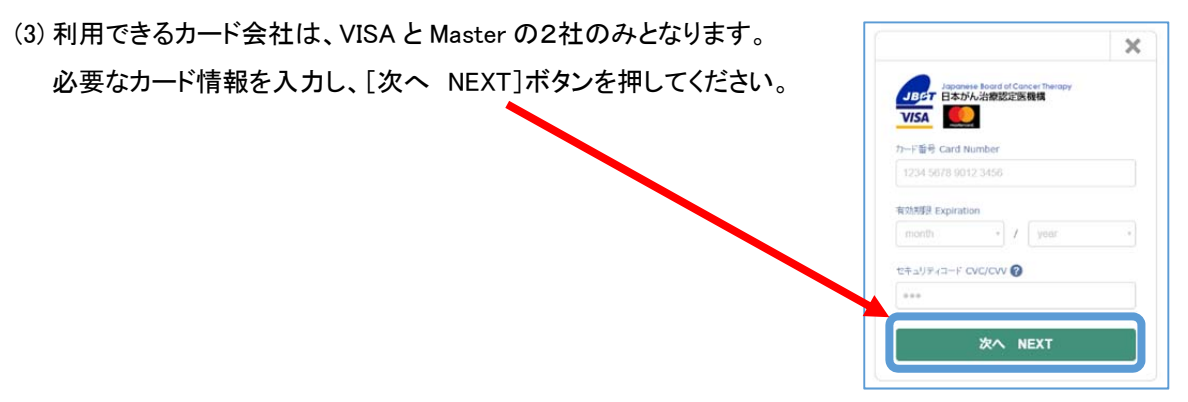

(4) 入力完了後、[カード情報入力済]ボタンに切り替わります。[確認画面へ]ボタンを押してください。

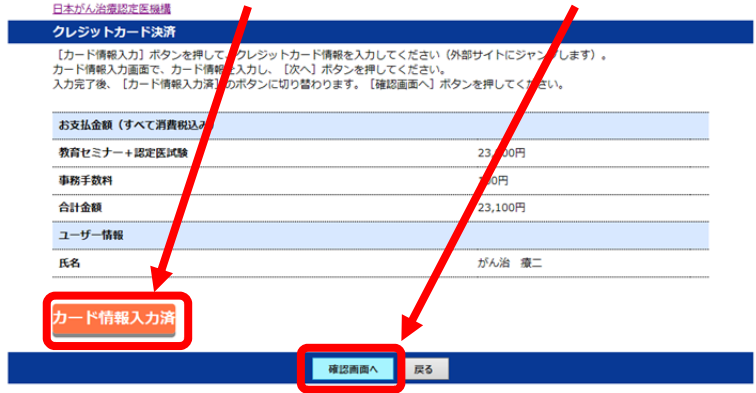

(5) 入力内容を確認後、[確定]ボタンを押してください。

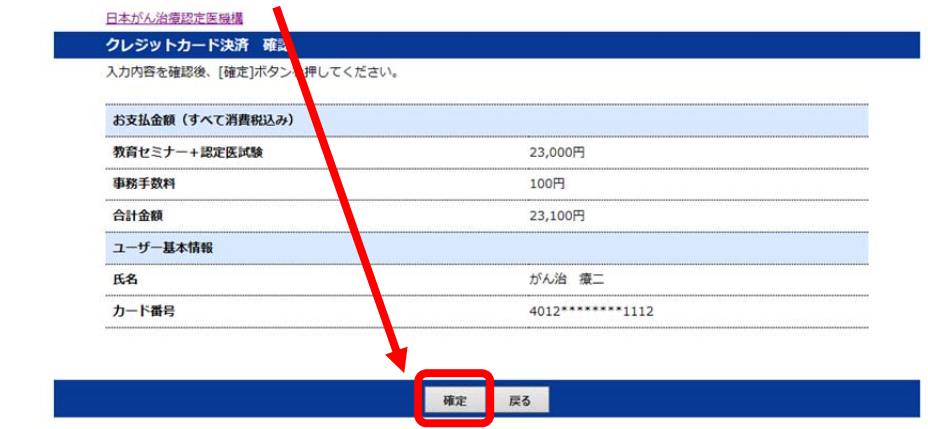

(6) 決済が完了しました。画面に領収書が印字されますので、必要な方はこの画面でブラウザの印刷機 能にてプリントアウトしてください(画面を閉じると印刷できなくなります)。この時点で【申込登録完了 メール】 と 【入金確認メール】が自動送信されます。

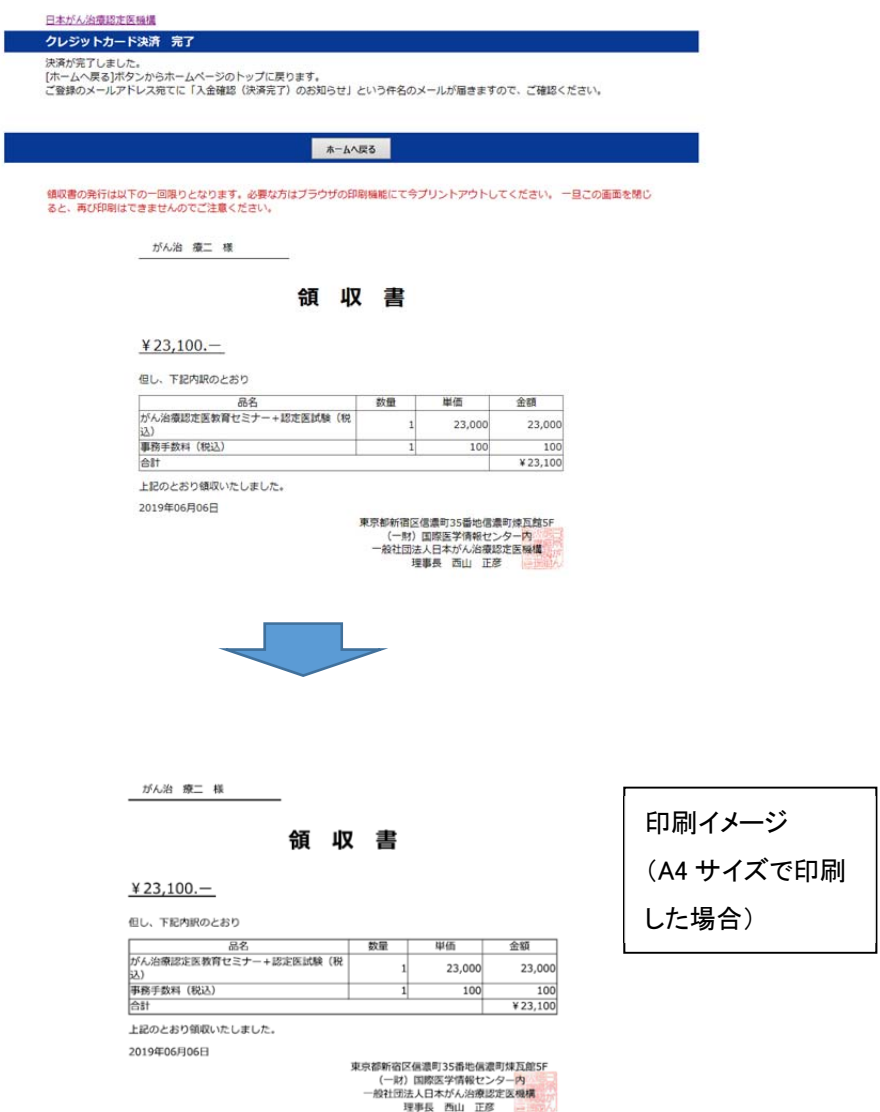

- 2. オンライン収納
	- コンビニでのお支払い
	- (1) ラジオボタンを押し、最下段の[決済画面へ]ボタンを押してください。

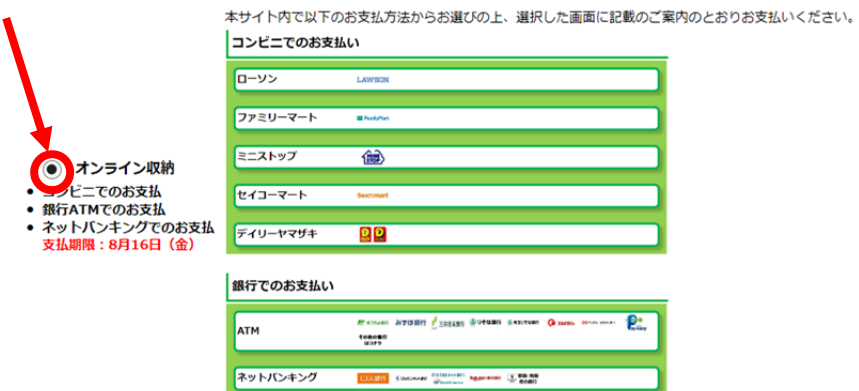

(2) お支払い金額と氏名を確認し、電話番号を入力の上、[確認画面へ]ボタンを押してください。

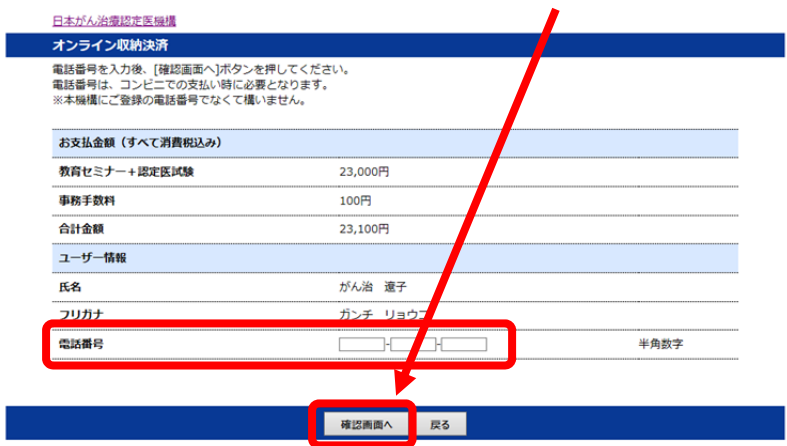

(3) 入力内容を確認後、[確定]ボタンを押してください。

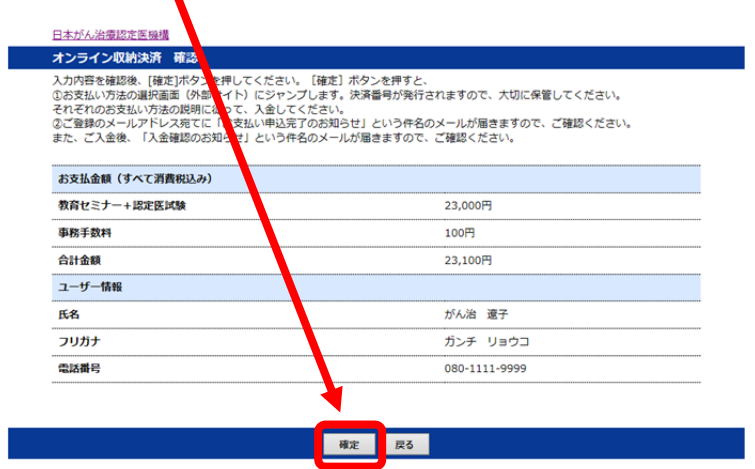

この時点で【申込登録完了メール】と【お支払い申込手続き完了メール】が自動送信されます。

(4) お支払い内容をご確認の上、コンビニ5社のうち、1社を選択してください。

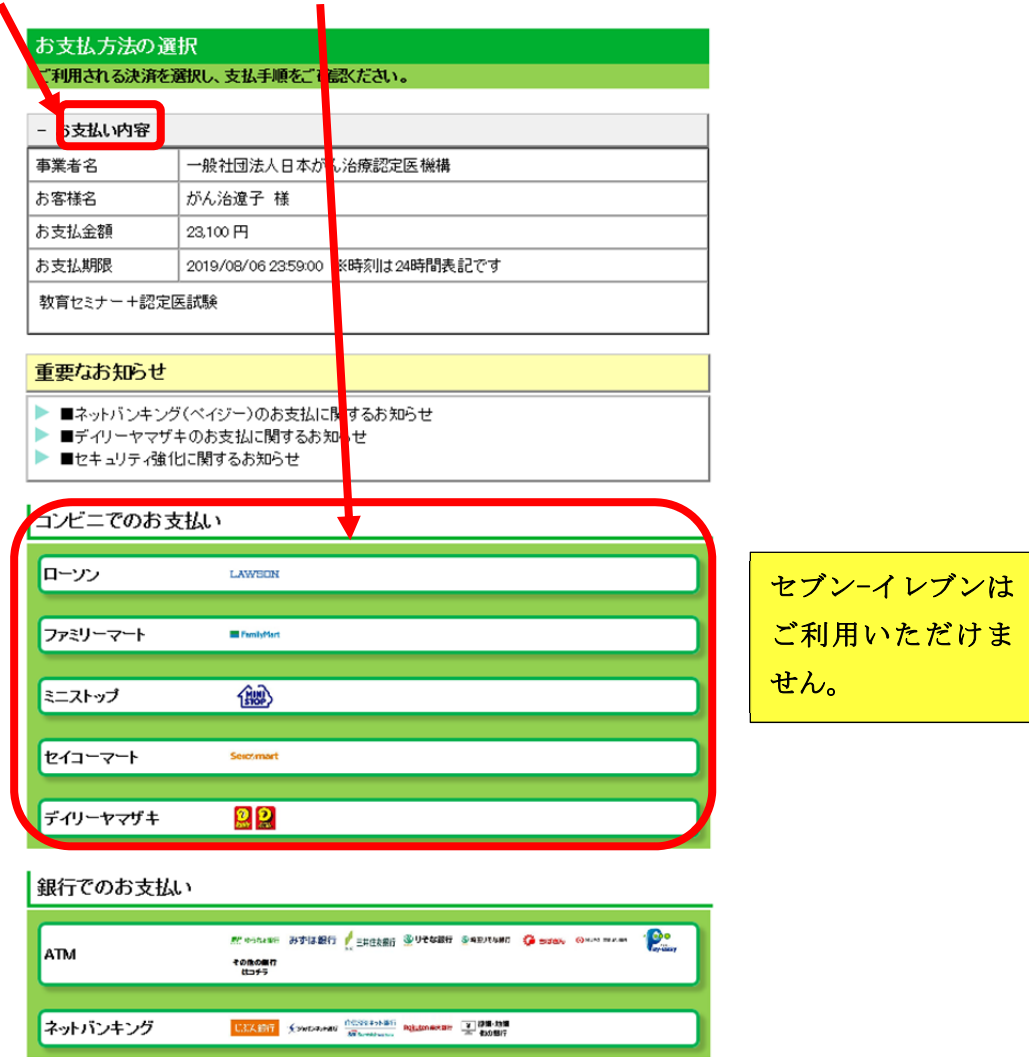

(5) コンビニを選択すると、「お客様番号」と「確認番号」(または、QR コード、オンライン決済番号など)が 表示されます。(画像は一例です。)

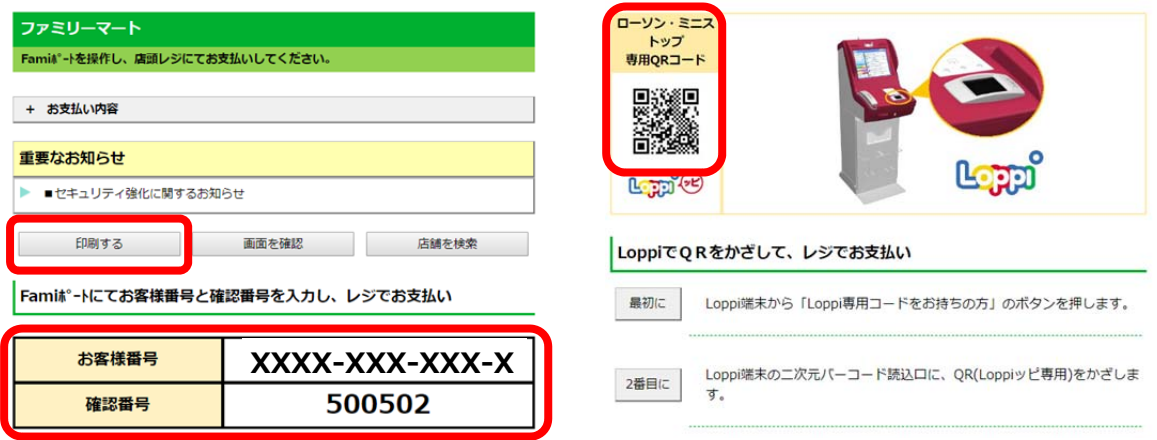

お支払いする際に必要な情報ですので、メモを取る、印刷するなどしてコンビニまで持参し、コンビニ 各社の案内のとおり、支払い期限(8 月 16 日)までにお支払いください。 入金の確認が取れ次第、順次【入金確認メール】をお送りします。

※ ログアウトボタンなどはありませんので、画面を閉じて手続きを終了させてください。

- 銀行 ATM でのお支払い
- (1) ラジオボタンを押し、最下段の[決済画面へ]ボタンを押してください。

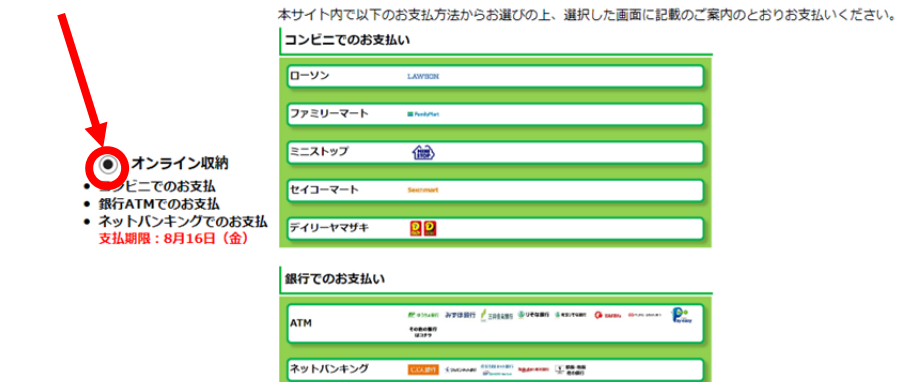

(2) お支払金額と氏名を確認し、電話番号を入力の上、[確認画面へ]ボタンを押してください。

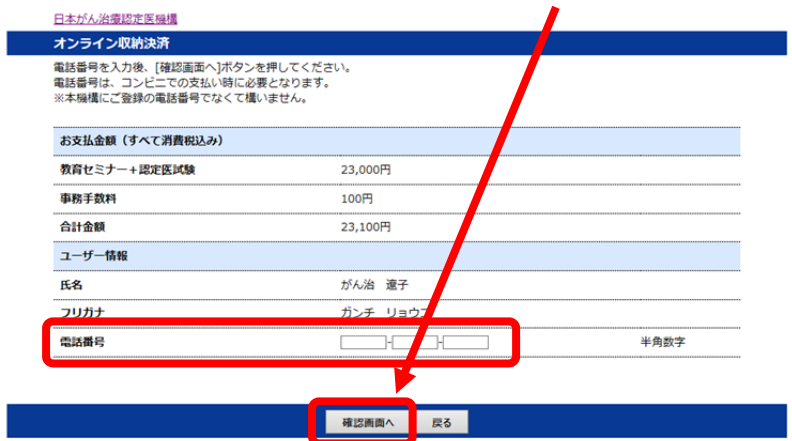

(3) 入力内容を確認後、[確定]ボタンを押してください。

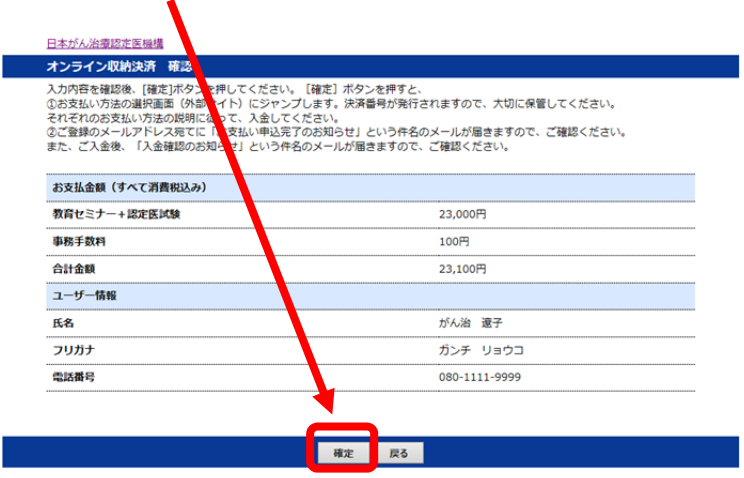

この時点で【申込登録完了メール】と【お支払い申込手続き完了メール】が自動送信されます。

(4) お支払い内容をご確認の上、「ATM」ボタンを選択してください。

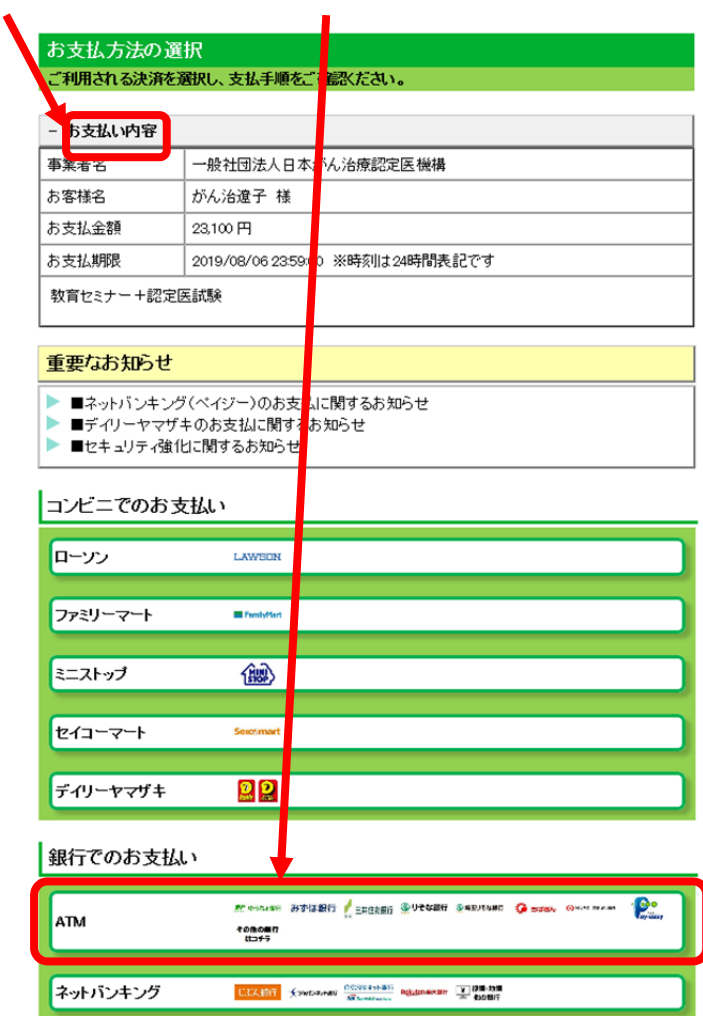

(5) ATM を選択すると、「収納機関番号」「お客様番号」「確認番号」が表示されます。(画像は一例です。)

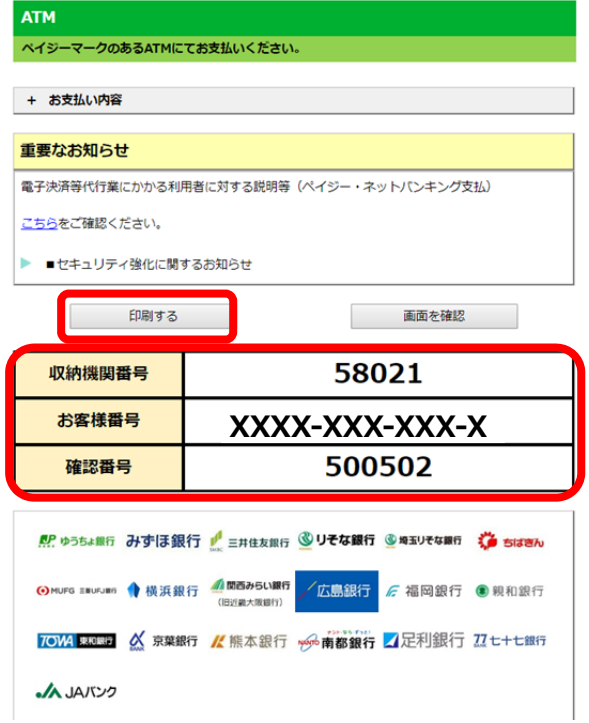

メモを取る、印刷するなどして画面に記載 のある銀行 ATM まで持参し、案内のとお り、支払期限(8 月 16 日)までにお支払いく ださい。

入金の確認が取れ次第、順次【入金確認メ ール】をお送りします。

※ ログアウトボタンなどはありませんので、 画面を閉じて手続きを終了させてください。 ● ネットバンキングでのお支払い

(1) ラジオボタンを押し、最下段の[決済画面へ]ボタンを押してください。

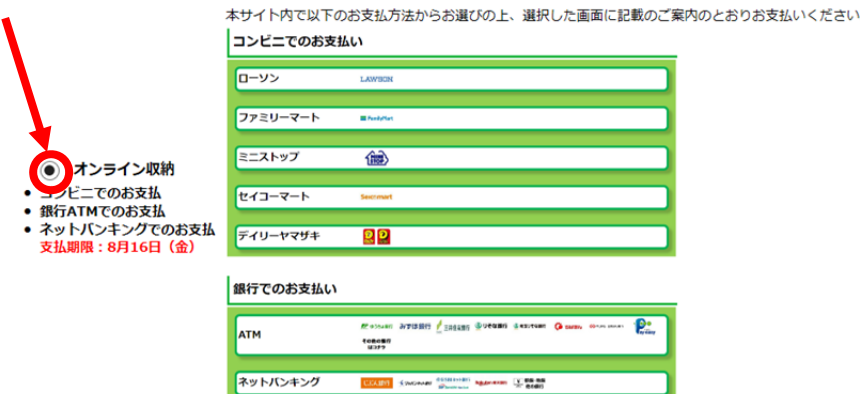

(2) お支払金額と氏名を確認し、電話番号を入力の上、[確認画面へ]ボタンを押してください。

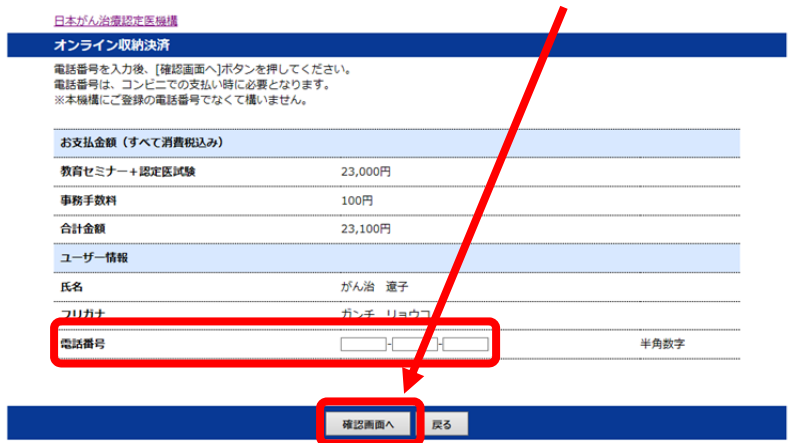

(3) 入力内容を確認後、[確定]ボタンを押してください。

ı

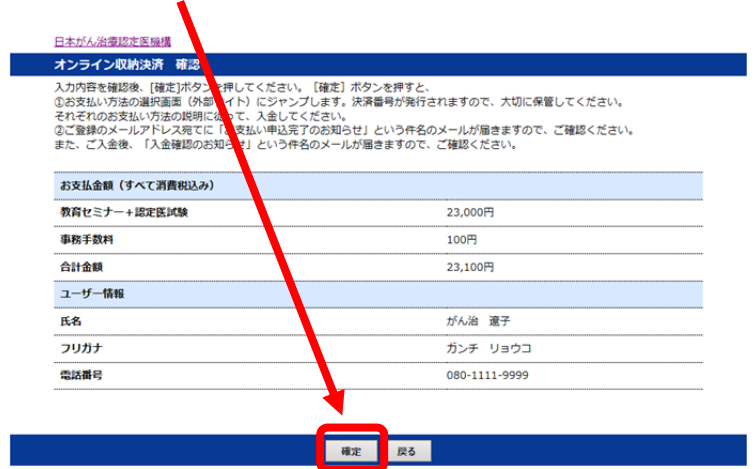

この時点で【申込登録完了メール】と【お支払い申込手続き完了メール】が自動送信されます。

(4) お支払い内容をご確認の上、「ネットバンキング」ボタンを選択してください。

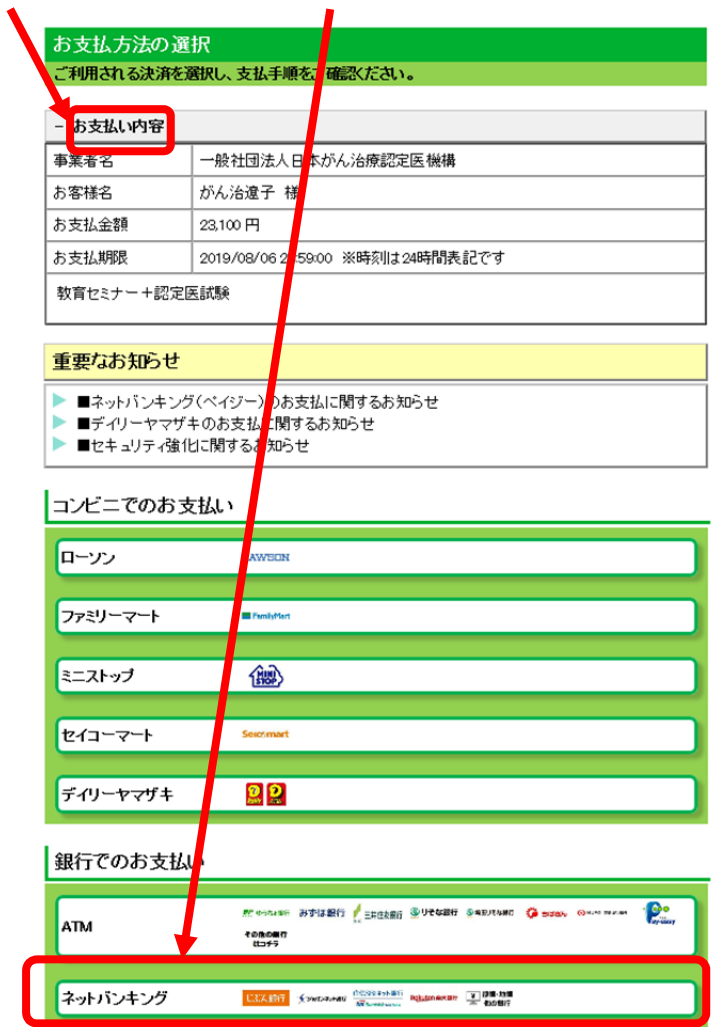

(5) ご自身が利用契約をされているネットバンキングを選択の上、引き続きお支払い手続きをお進めください。

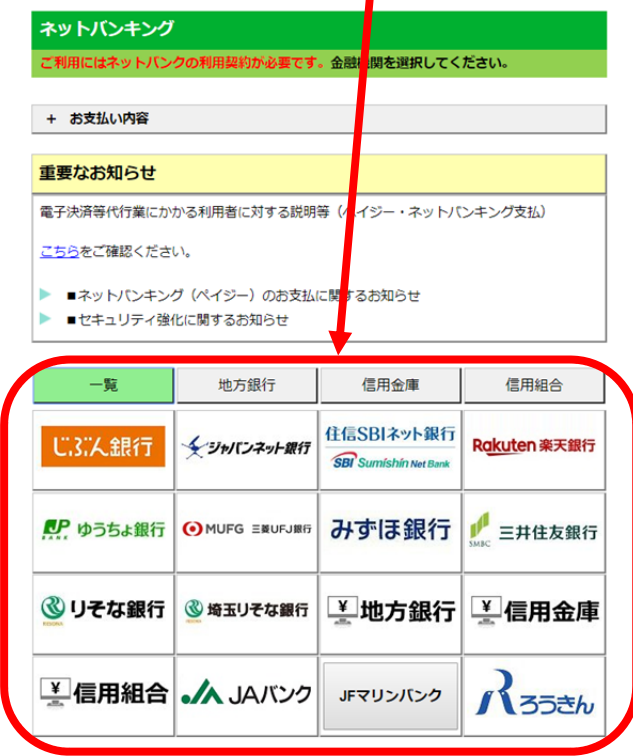

入金の確認が取れ次第、順次【入金 確認メール】をお送りします。

> ※ ログアウトボタンなどはありませ んので、画面を閉じて手続きを終了さ せてください。

#### 3. 払込票作成

(1) ラジオボタンを押し、最下段の[決済画面へ]ボタンを押してください。

![](_page_17_Picture_2.jpeg)

(2) お支払金額と氏名を確認し、払込票の送付先住所を記入の上、[確認画面へ]ボタンを押してください。

![](_page_17_Picture_76.jpeg)

(3) 入力内容を確認後、[確定]ボタンを押してください。

![](_page_17_Picture_77.jpeg)

この時点で【申込登録完了メール】と【お支払い申込手続き完了メール】が自動送信されます。

(4) 本日より 1 週間以内に郵便にてハガキサイズの払込票が届きますので、支払い期限(8 月 16 日)ま でにコンビニにご持参の上、お支払いください。 入金の確認が取れ次第、順次【入金確認メール】をお送りします。